## 任课教师录入研究生成绩操作手册

一、访问地址:[http://xyjs.zuel.edu.cn](http://xyjs.zuel.edu.cn/) 

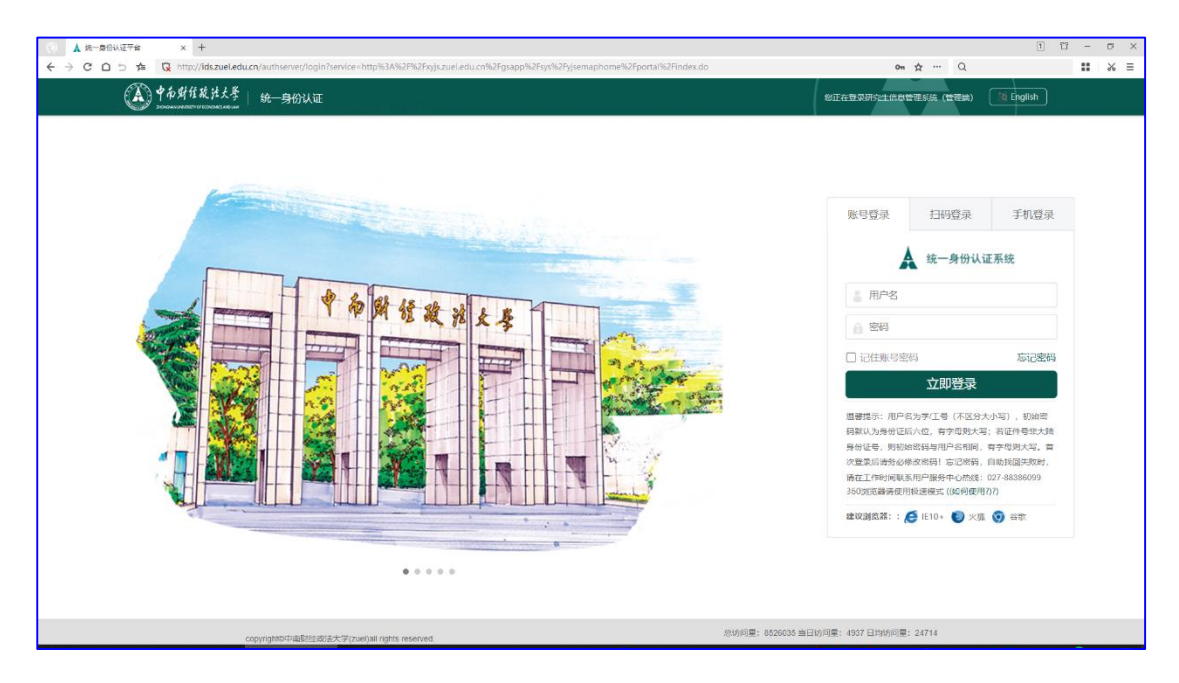

说明:户名为工号(不区分大小写),初始密码默认为身 份证后六位,有字母则大写;若证件号非大陆身份证号,则 初始密码与用户名相同,有字母则大写。首次登录后请务必 修改密码!忘记密码,自助找回失败时,请在工作时间联系 用户服务中心热线:027-88386099

二、录入成绩

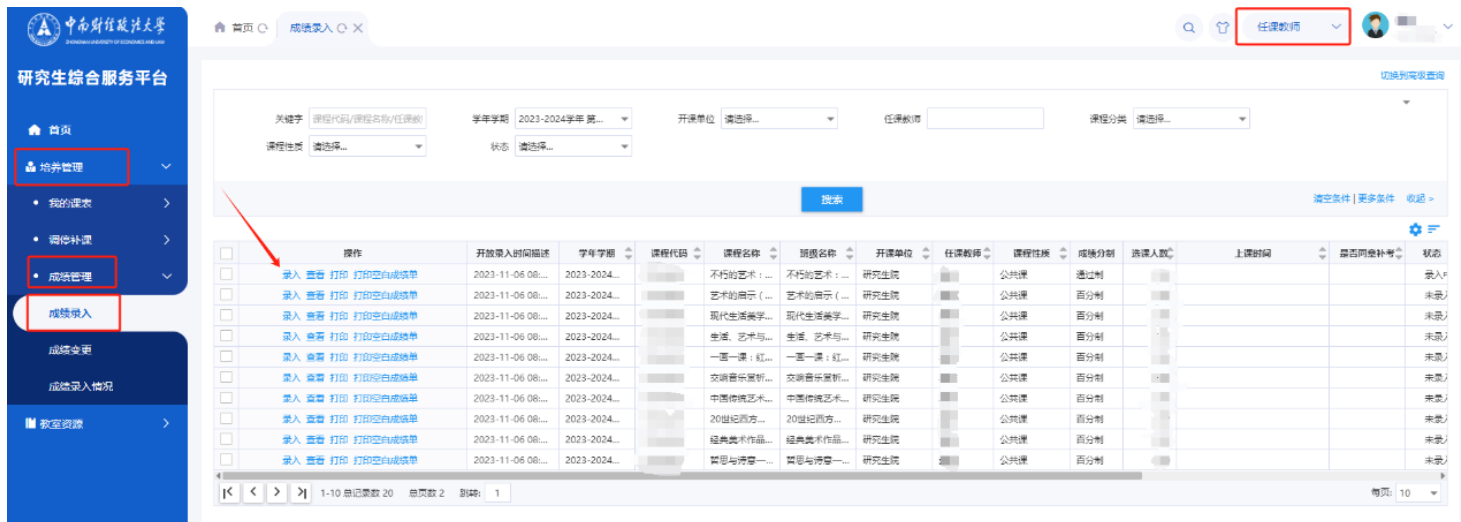

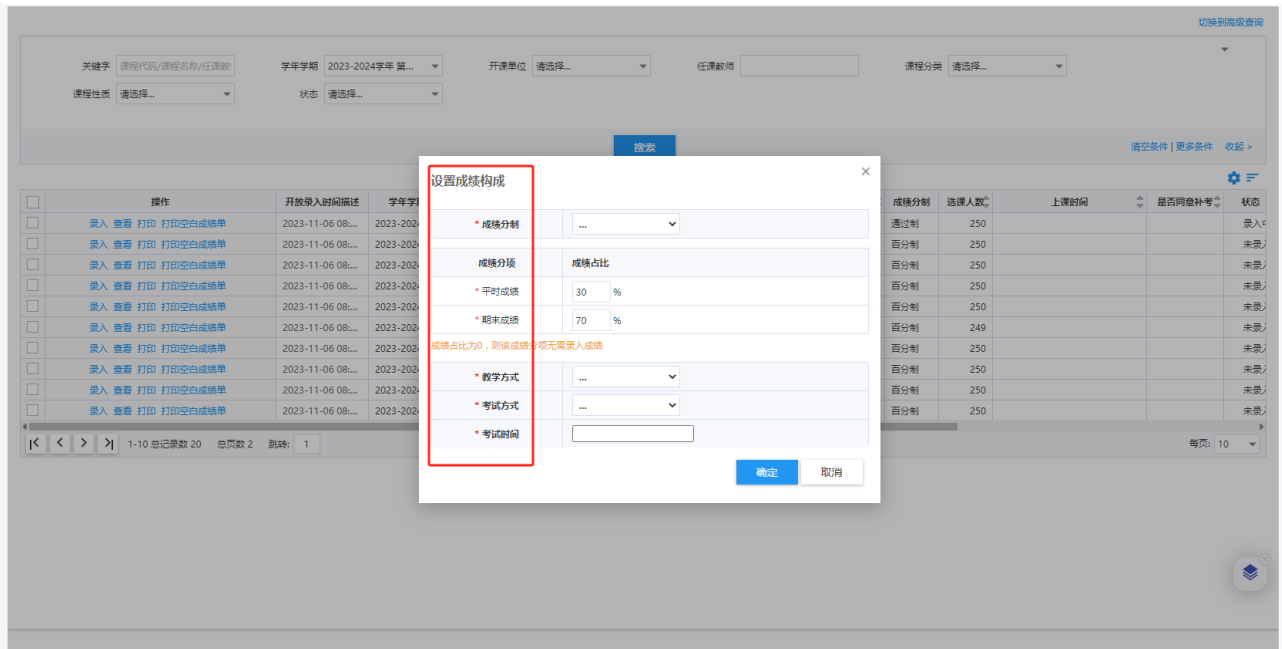

任课教师登录系统后,在页面右上方切换身份为"任课 教师",依次点击"培养管理-成绩管理-成绩录入",首次点 击"录入"时,系统自动弹出"成绩构成设置",依次点选"成 绩分制(百分制/通过制)""成绩分项(平时和期末占比)" "教学方式""考试方式""考试时间"等,点击"确定"进 入成绩录入页面。

请注意:研究生考试课程成绩一律采用百分制记分,考 查课程成绩可采用百分制或通过制记分,成绩达到 60 分为 合格,课程成绩合格后可获得学分。考试课程的总成绩由任 课教师根据平时成绩和期末考试成绩综合评定,具体比例原 则上为平时成绩占 30%-60%,期末考试成绩占 40%-70%。

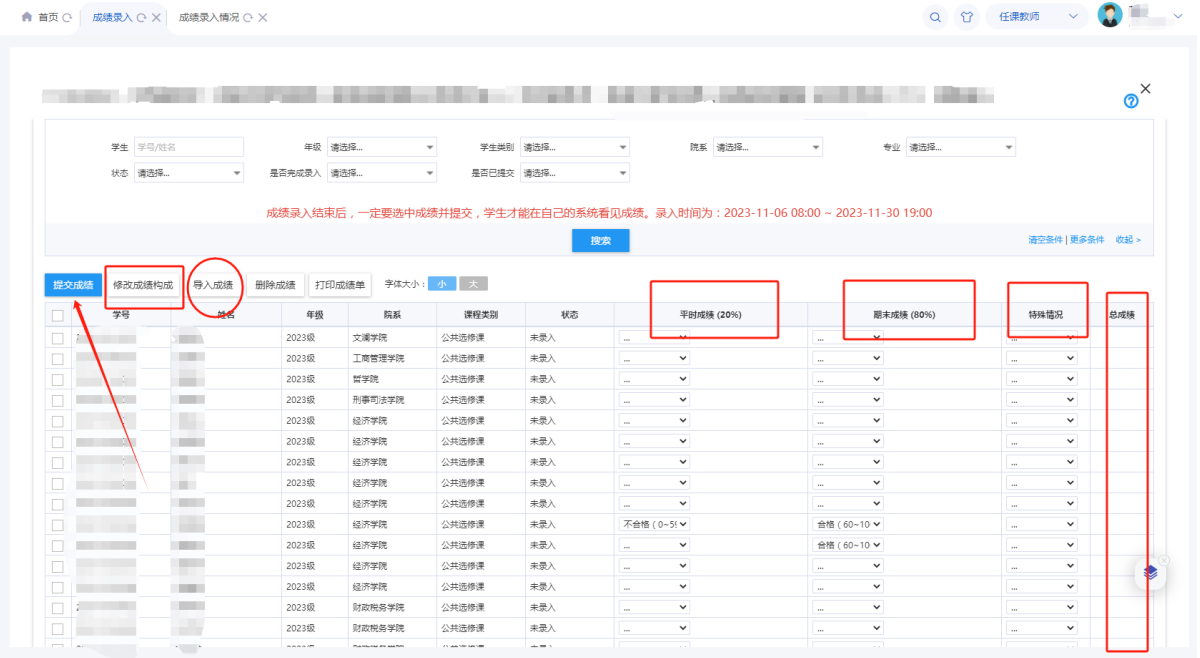

录入成绩时可采取录入页面逐个录入或批量导入两种 方式。逐个录入时,输入平时成绩和期末成绩具体分值,系 统自动计算总成绩并在"总成绩"栏显示数值;批量导入时 需严格按照系统提供的模板进行整理上传,还应确保选课学 生名册无误。

选课学生有以下情况应在"特殊情况"栏点选对应标记:

1.已提交《中南财经政法大学研究生缓考申请表》的录 入为"缓考"; 2. 出国交换或其他需要学分互换的录入为 "学分互换" ;3.出现作弊情况的录入为"作弊" ;4.未参 加期末考试的录入为"缺考";5.已取消考核资格的录入为 "取消考试资格"。

成绩录入完毕后点击"提交成绩",否则学生无法在系统 内查看自己成绩。成绩一经提交不得修改。

## 三、成绩变更

1. 依次点击"培养管理-成绩管理-成绩变更",点击 "申请变更"。

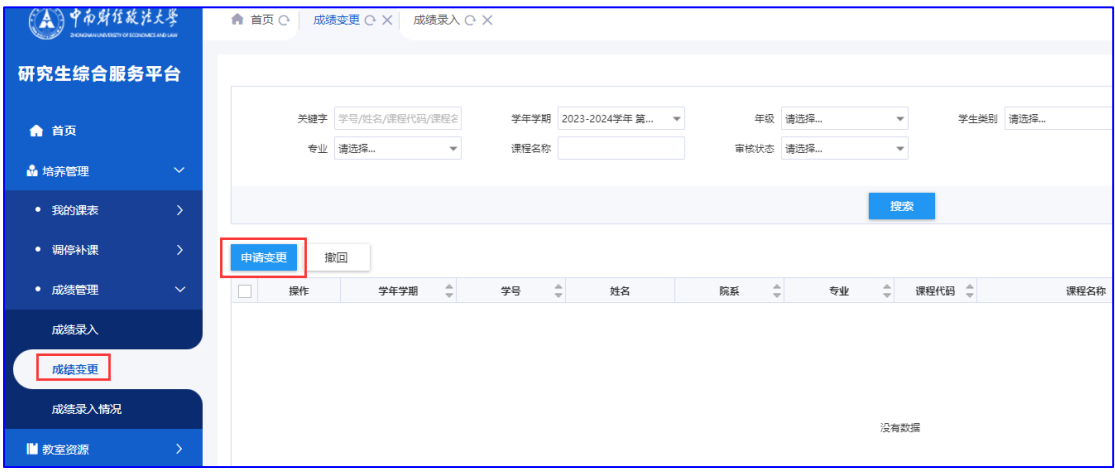

2.页面显示自己全部教学班,找到需要变更成绩学生所 在教学班,在左侧勾选,然后点击"选择教学班"。

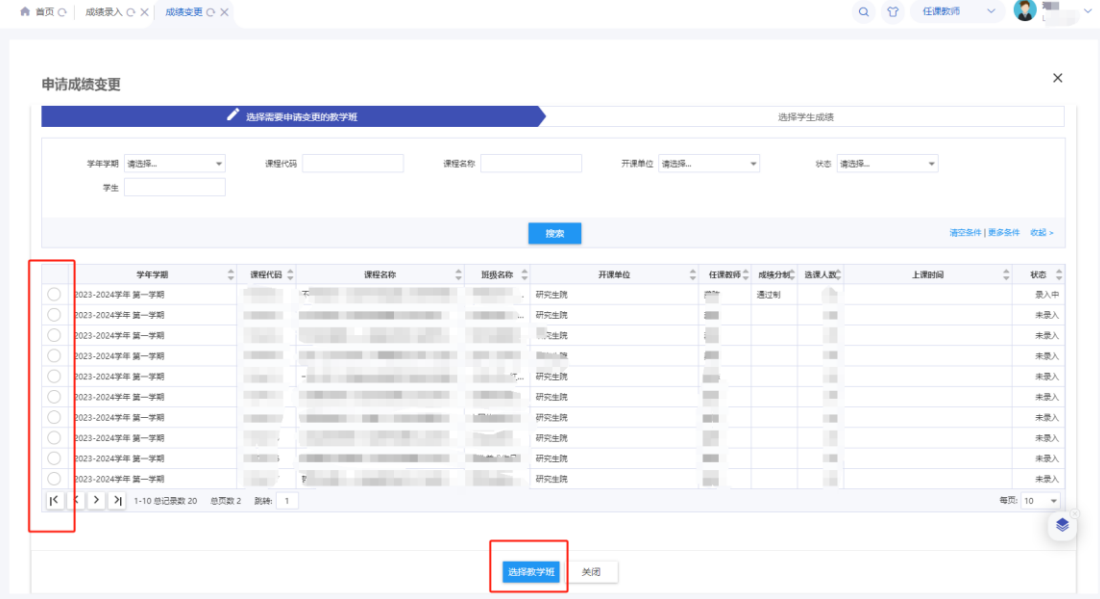

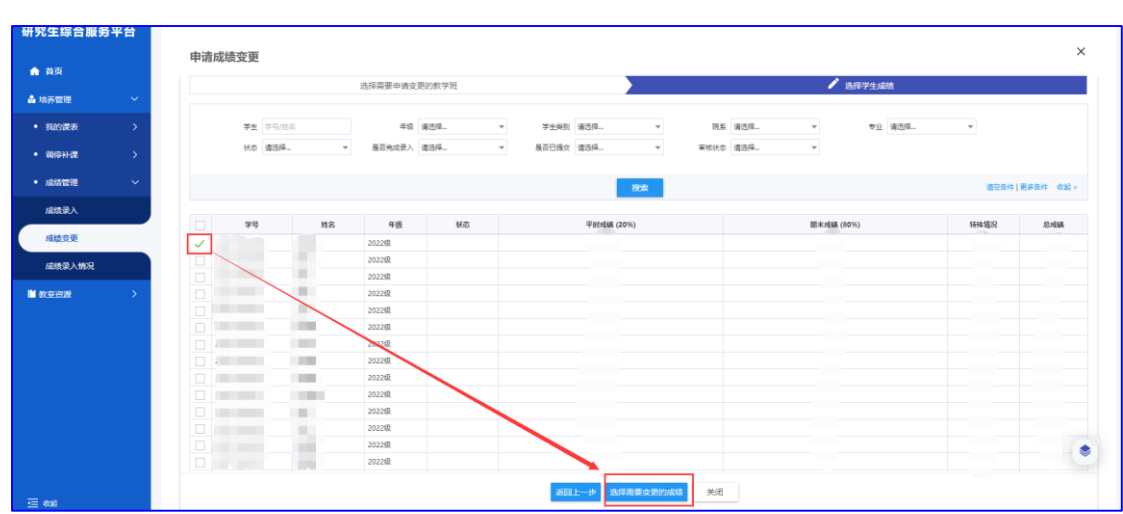

3.再选择需要变更成绩的学生

4.录入变更后的成绩和原因,点击"确定"按钮,变更 的成绩在审核通过后自动生效。

请注意:成绩复核、试卷抽检、缓考补考、学分互换等 涉及到成绩变更事宜,均在系统"成绩变更"功能中由任课 教师申请办理,具体操作方式和时间以对应专项工作开展通 知以及研究生院、开课单位通知为准,任课教师本人不允许 自发开展成绩变更工作。